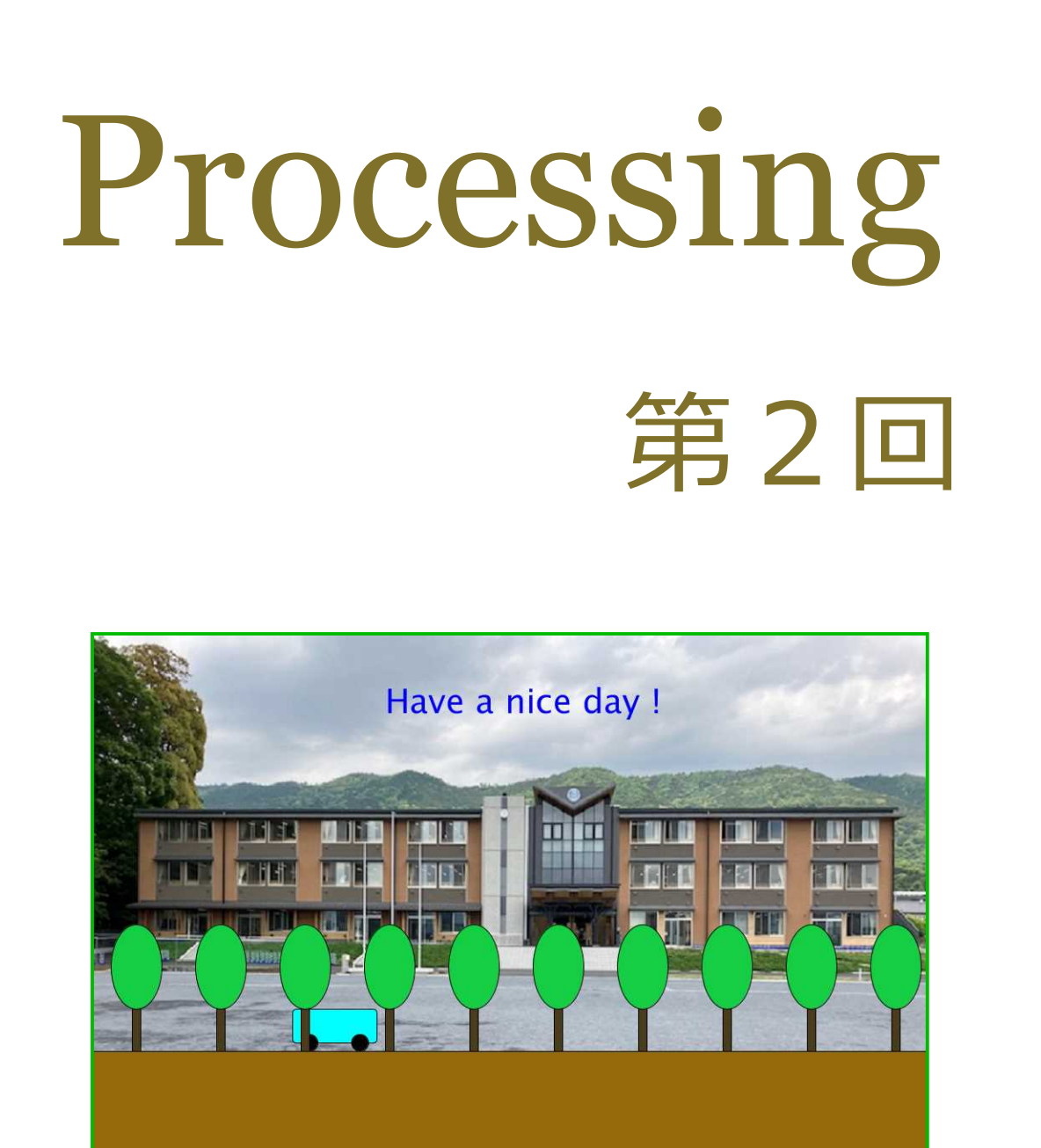

## 松田小学校/寄小学校

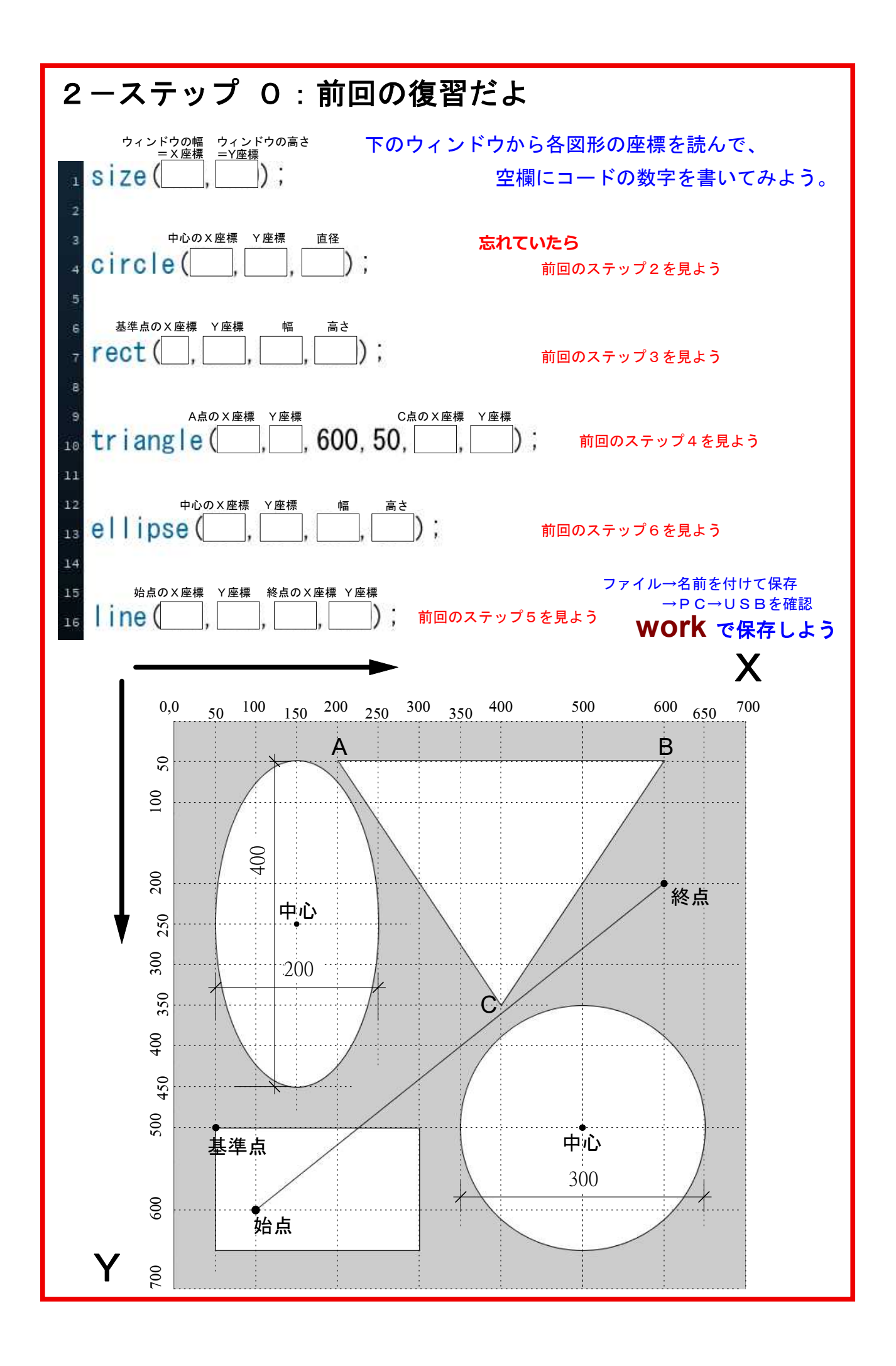

## 2-ステップ 1:文字を書いてみよう ファイルから新規を選んで、下記のコードを打って実行してみよう。  $isize(800, 700)$ ; 大文字だよ。 textSize は文字の大きさで、( )の数字で決める。  $text{Ext(S)ize}(100)$ ; 255 以下の数字を入れて好きな色にしよう。  $f$ ill $($  $text{text}$  ( $^{\circ}$ MATSUDA $^{\circ}$ , 100, 200) text は文字を描く命令で、ローマ字を入れるんだ。 基準点の X,Y座標  $\overline{\text{Shift}}$  +  $\overline{\phantom{a}}$ 0.0 100 200 300 400 500 600 700 800 10 0**MATSUDA** ೦೦<br>೧ 基準点 好きな色の作り方  $(X<sub>1</sub>'Y)=10<sub>0</sub>,200$ 300ファイル→色選択をクリック 400① 使いたい色の所でマウスをクリックすると、左の画面の色が変わる。 ② マウスで黒の四角を移動すると、それにつれて右上の小窓の色が変わる。 500③ fill( R , G , B ); でRGBの番号を( )の中へ入れると、望む色が実行される。 この例では fill(73,206,105)となるね。 600RはRed、GはGreen、BはBlue の頭文字だよ。 70 0色選択の画面② ① ○アイル 編集 スケッチ デバッグ ツール **13 カラーセレクター**  $\times$ 使う色を示す小窓  $H$  134  $S$  64  $\boldsymbol{\mathsf{s}}$  $B$  80 **RはRed**  $\overline{R}$  73 ③ GはGreen G  $206$ **BはBlue**  $\sqrt{6}$  105 の頭文字だよ。 #49CE69  $TF -$ キャンセル **草色がでたかな?** ミッション 1.textSize の数字を変えて、文字の大きさを確認しよう。S は大文字だよ。 2. カラーセレクターを使って、好きな色の文字を書いてみよう。 3.4行目の " "の中に、自分の名前を書いてみよう。そして、基準点の数字を 変えて移動させてみよう。

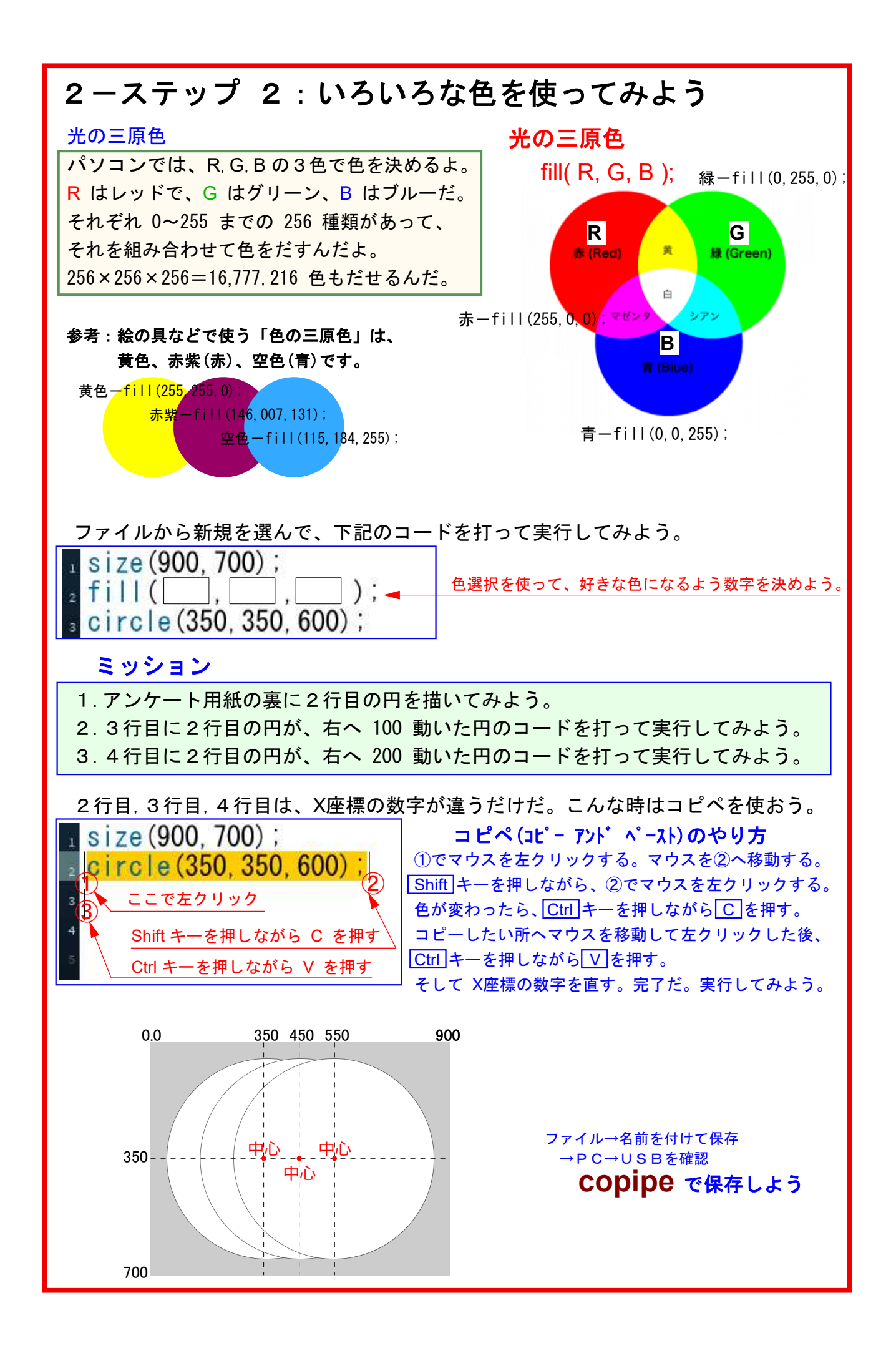

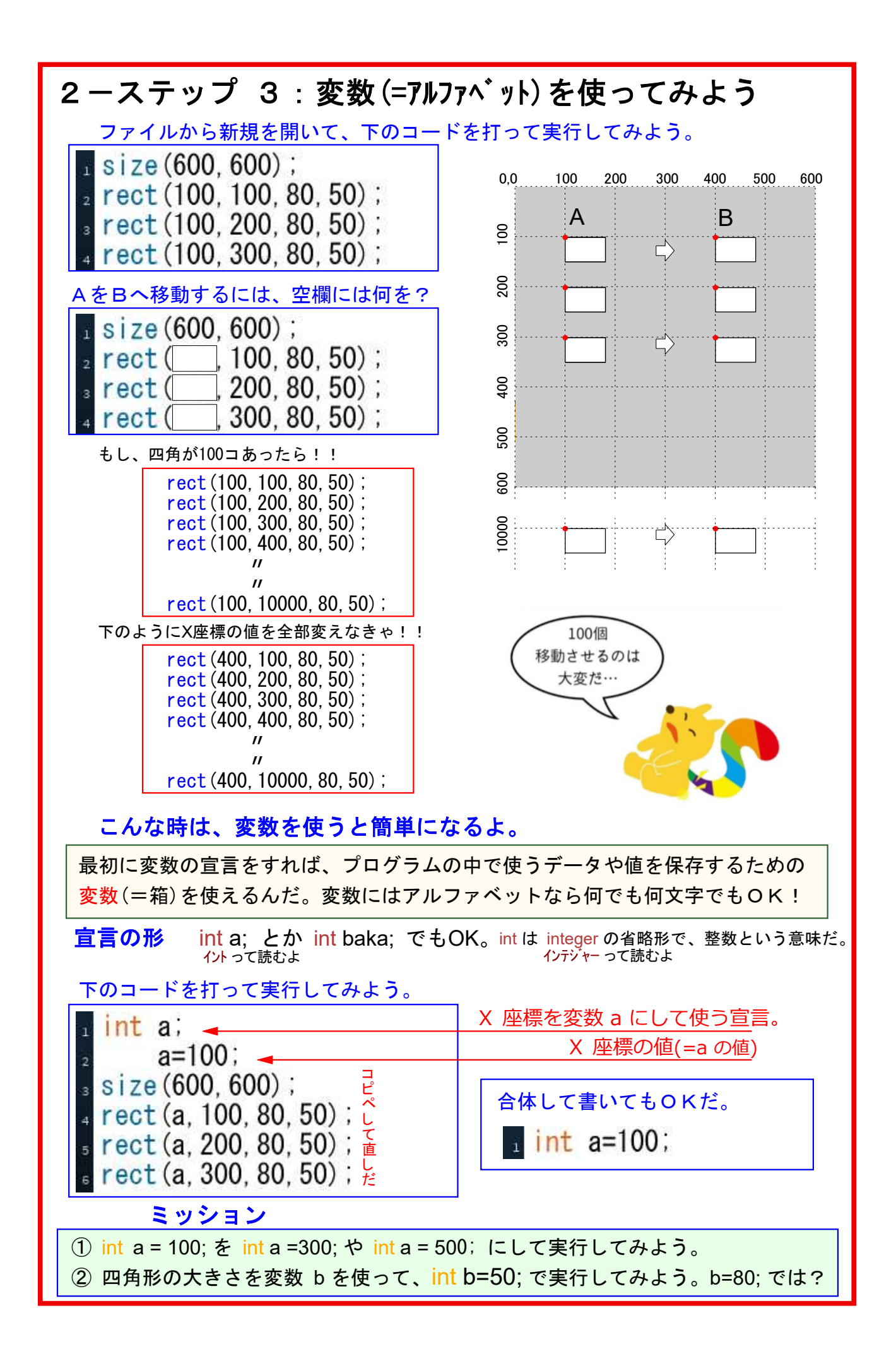

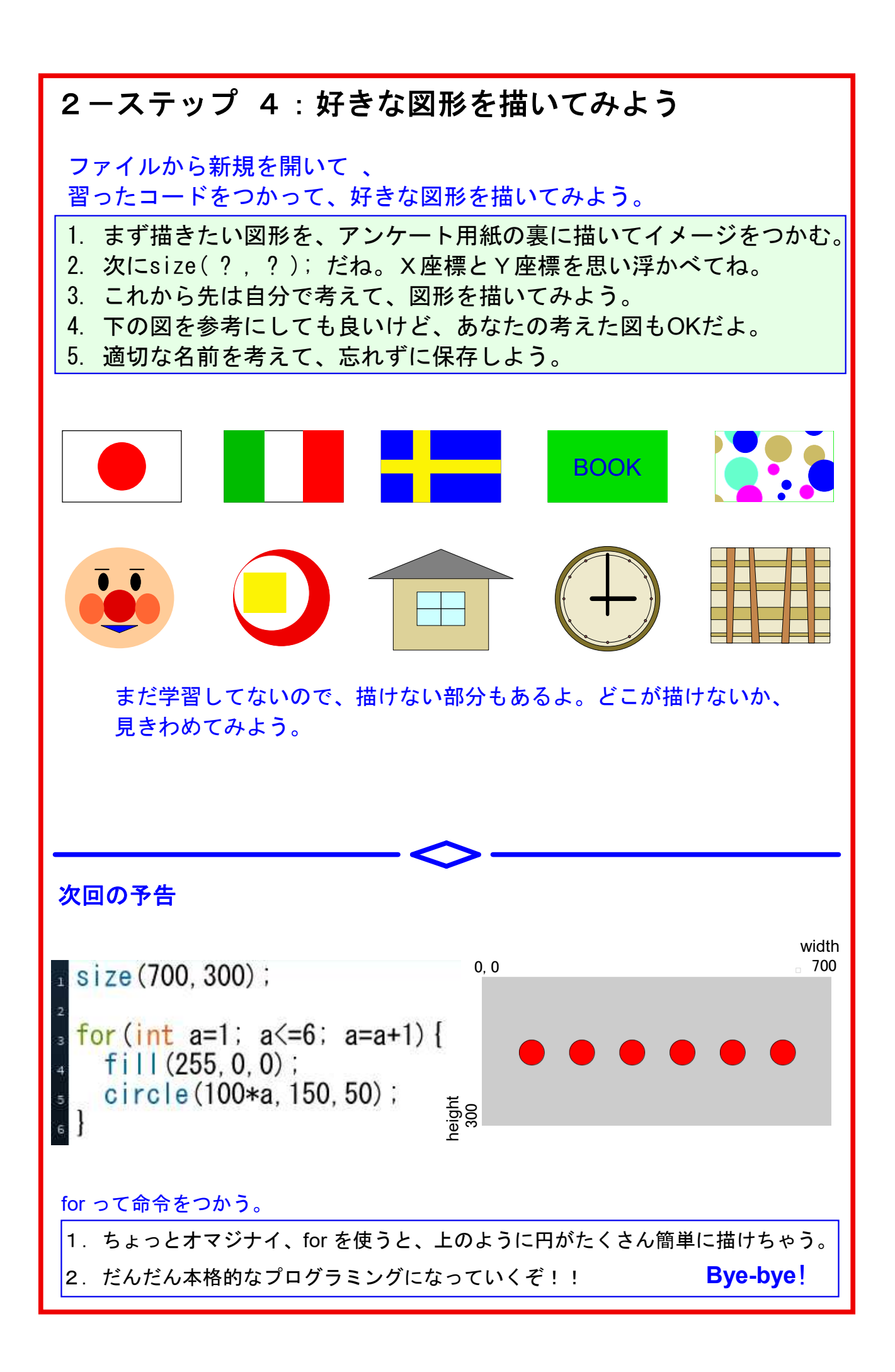